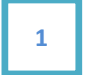

# Testimonial Plugin

Awesome testimonials, fast & easy

### PLUGIN DOCUMENTATION

By **iThemelandCo** 

Version 0.1

Last edition 14/07/2016

### TABLE OF CONTENTS

- 1- System Requirements
- 2- Features
- 3- Installation
- 4- How To Use?
	- a. Add Testimonial
	- b. Shortcode Generator
	- c. Use Shortcode On Page/Post
	- d. Plugin Setting
- 5- Credits
- 6- Getting Support

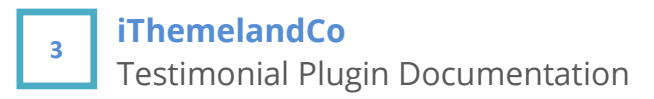

# 1- System Requirements

For Logo Showcase plugin you should install just last version of wordpress.

## 2- Features

- Responsive Design
- Easy-to-use with Shortcode Generator With Shortcode Preview
- 8 Awesome Layout For Display Testimonials
- Front-end Submission Form
- Grid, List, Carousel, Isotope Layouts
- Set background Color, Background Image & Gradient For Image & Content Area OF Testimonial
- Set Awesome Animations Testimonial Appearance
- Filterable Testimonial Based On Category
- Set 600+ Google Font For Name, Content & Other Details
- Show/Hide Name, Image, Rating &..
- 3 Image Hover Effect
- Widget Ready
- Many Style Option
- Supports all browsers (including IE7+ ,Chrome, Safari or Firefox)

# 3- Installation

For install this plugin you must have a working version of WordPress already installed. Upon downloading the iThemeland testimonial plugin archive, extract the archive and inside you will find full contents of your purchase. iTehemland-Testimonial.zip archive contains the installable plugin files.

Please Note: You can install the plugin in two ways: inside WordPress, or via FTP. If you have trouble installing the theme inside WordPress, please proceed with installing it via FTP and you will be able to get around the issue

#### Installing from WordPress

Follow the steps below to install inside Wordpress

- Navigate to Appearance > Plugins
- Click Install Plugins and then Upload
- Navigate to **iTehemland-Testimonial.zip** on your computer and click Install Now
- To activate the newly installed plugin navigate to **Appearance > Plugins** select the iThemeland Testimonial and press **Activate**
- After install, activate the plugin.

#### Installing via FTP Server

Follow the steps below to install via FTP

- Unzip **iTehemland-Testimonial.zip** to a desired location on your HDD. These extracted files will be uploaded later via FTP
- Connect to your server via FTP
- Navigate to /wp-content/plugins/ on server
- Navigate to location of unzipped **iTehemland-Testimonial.zip**
- Upload local folder /iTehemland-Testimonial / to remote /wpcontent/plugins/
- To activate the newly installed plugin navigate to **Appearance > Plugins** select the iTehemland Testimonial and press **Activate**
- After install, activate the plugin.

## 4- How To Use

This plugin made for webstites that want get testimonials of customers and show them with beautiful layouts on their sites.

### 4.1- Add Testimonial

You can add testimonials with 2 way. Manually by website admin(back-end insert) and by website visitors by add testimonial form(Front-end insert).

Note: Front-end insertion describe later.

For add testimonial on back-end, you can use from Testimonials  $\rightarrow$  Add Testimonial of Wordpress left menu.

You can set these Information for each Testimonial:

- Title: Name of User/Company
- Testimonial Image: Image of user or company that have testimonial for you.
- Testimonial Details
	- o Position
	- o Company Name
	- o **Company Website:** For example http://www.example.com/
	- o **Email:** For example example@domain.com
	- $\circ$  **Rating:** Rating show as star on testimonial front-end
	- o **Testimonial:** Content of user testimonial
	- $\circ$  **Category:** you can set category for each testimonial and it use on build query of shortcode generator. You can add category from here or from Testimonials  $\rightarrow$  Categories separately
	- $\circ$  **Order:** The order of testimonial that use on build query for sorting testimonials

### 4.2- Shortcode Generator

You can set your details for shortcode . Goto Testimonials  $\rightarrow$  Shortcode Generator. You have 4 setting tab describe below.

Note: after set your shotcode you can copy the generated shortcode to your favorite page.

**General Tab :** You should set your data source OR generate your query for fetch the Testimonials.

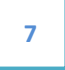

- Category : You can fetch all testimonials (choose "All Category") Or fetch testimonials from spesific categories (choose "Custom category")
- Testimonials count: Set count of testimonials that you want to appear in front end
- Order By : You can sort your testimonials based on some of : Order Field(Set it in "Add Testimonial" Page), Title, ID, Date and modified

Layout Tab: There is 4 types of layout.

- Style: You can choose testimonial layout from 8 predefined style. Choose them and view on Preview Box.
- Layout:
	- $\circ$  **List :** Display items as list
	- $\circ$  **Grid**: Display items as grid. You can set some fields for grid layout: Desktop Column, Tablet Column and Mobile column
	- $\circ$  **Carousel :** Display items as carousel with many options :
		- Carousel Skin : There are 6 types of skins for carousel
		- Carousel Mode: You can select from 4 type carousel mode that change carousel slide effect animation.
		- **Carousel option :** You can enable/disable "Auto Play", set carousel speed, enable/disable "stop on hover", show/hide "pagination" and "controls" also set carousel as single item and many other setting for carousel.
		- **Carousel Items per view :** You can set some fields for grid layout : Desktop Column, Tablet Column and Mobile column
	- o **Isotope :** You can set Filter layout (Dark/Light), Desktop Column(s), Tablet Column(s), Mobile Column(s) and filter position.
- Styles:
	- o Description / Ballon Box Setting:
		- **Background Mode:** You can set one of single color, gradient or background image for this setting.

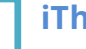

#### **iThemelandCo**

Testimonial Plugin Documentation

Note: each value has it's custom setting. For example if you choose gradient you must select 2 background color.

- **Padding:** Enter Padding value as Pixle
- **Border Style:** If you set one of solid, dashed, dotted or double value for this option, you must set also border width, border radius and border color too.
- o Image Box Setting:
	- Hide Image: Hide image of testimonial
	- **Background Mode:** You can set one of single color, gradient or background image for this setting.

Note: each value has it's custom setting. For example if you choose gradient you must select 2 background color.

- **Padding:** Enter Padding value as Pixle
- **Border Style:** If you set one of solid, dashed, dotted or double value for this option, you must set also border width, border radius and border color too.
- **Image Effect:** Set image effect after mouse hover on testimonial
- **Image Size:** Set from 3 image size (large, medium & small)
- **Image Raduis:** Set from 3 border radius (none, large & medium)
- o **Gutter:** The space between each testimonial based on Pixle
- o **Item Effect:** Set testimonial appearance animation.
- Typography Setting:
	- $\circ$  Hide Name: If you want hide name of testimonials check this
		- Name Font: Select testimonial name font family from over 600 google fonts.
		- **Name Font Size:** Font size of testimonial name.
		- Name Font Color: Color of testimonial name.
	- $\circ$  Hide Position: If you want hide position of testimonials check this
		- **Position Font:** Select testimonial position font family from over 600 google fonts.
		- **Position Font Size:** Font size of testimonial position.
		- **Position Font Color:** Color of testimonial position.
	- $\circ$  Testimonial Font: Select testimonial name font family from over 600 google fonts.
	- $\circ$  Testimonial Font Size: Font size of testimonial name.
	- $\circ$  Testimonial Font Color: Color of testimonial name.

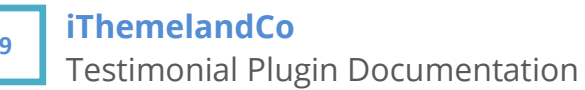

- $\circ$  Hide Rate: If you want hide rate of testimonials check this
	- Rate Color: Color of testimonial rating
	- **Rate Size:** Choose from 3 sizes(large, medium & small)

### 4-3- Use Shortcode On Page/Post

It's so simple.

After you make your shortcode on **Shortcode Generator** page, you can see your generated shortcode on **Shortcode Text** area. For using shortcode you must select and copy it and then paste into your favorite page/post.

### 4-3- Plugin Setting

On setting page you can set submission form setting. You can show/hide name, position, company, company website, email, rating, testimonial content and upload button with check/uncheck fields.

Also set a custom CSS class to submission form for styling your submission form.

After save settings, you can select and copy generated submission form shortcode to your favorite page/post.

After users fill and send testimonials it will add on Testimonial  $\rightarrow$  List Testimonial and it's status is pending. You can edit testimonial and active it for view on front-end.

## 5- Credits

Animate.css - http://daneden.me/animate

bxSlider v4.2.5 - http://bxslider.com/

Isotope PACKAGED v2.2.2 - http://isotope.metafizzy.co

jQuery OwlCarousel v1.3.3 - http://www.owlgraphic.com/owlcarousel/

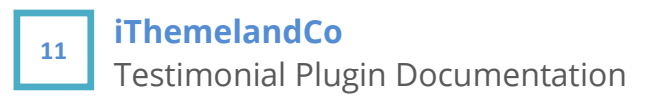

# 6- Getting Support

For support on IThemeland Testimonial and all other iThemelandCo plugins and themes, please send your email to ithemeland.sup724@gmail.com